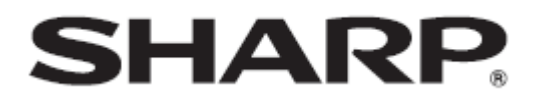

# インフォメーションディスプレイ・マネージメントソフト

# e-Signage ライト版

# 取扱説明書

バージョン1.21

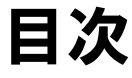

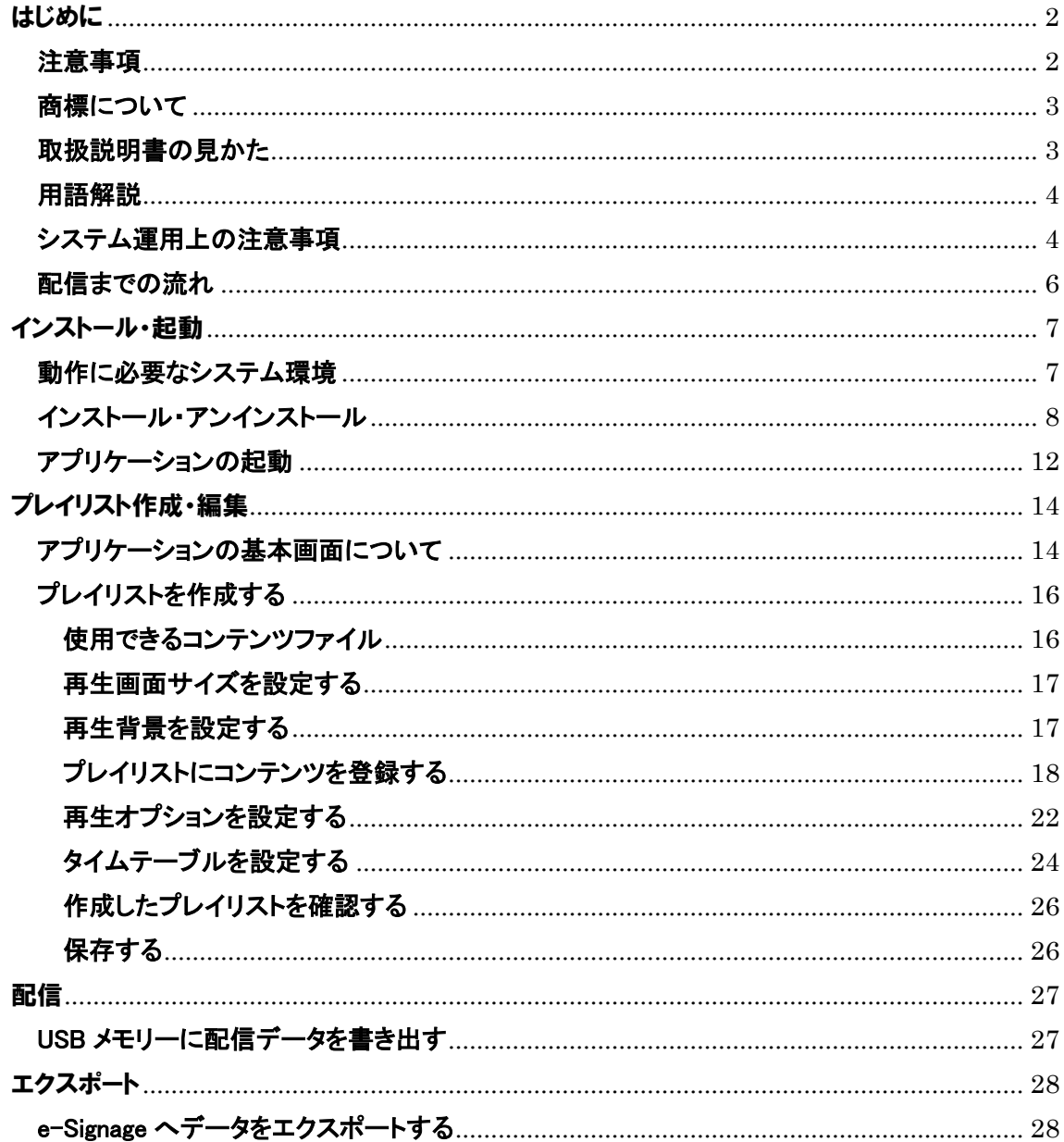

# <span id="page-2-0"></span>はじめに

インフォメーションディスプレイ・マネージメントソフト「e-Signage ライト版」は、弊社製インフォ メーションディスプレイを使用した、電子看板システムを構築するためのソフトウェアです。

e-Signageライト版は、弊社製インフォメーションディスプレイ・マネージメントソフト「e-Signage」の 技術を基に、電子看板向けに特化したソフトウェアです。

- 起動から配信までの作業を、簡単な操作で実現できます。
- あらかじめ用意されているサンプルコンテンツを利用して、コンテンツを制作すること ができます。
- 制作したコンテンツは、市販のUSBメモリーを使って配信することができます。
- 配信先パソコンにUSBメモリーを挿すだけで、コンテンツを表示させることができます。

コンテンツを表示するためには、別途、配信先パソコンにe-Signageビューア版(Ver.2.5以上)が 必要です。

e-Signage ビューア版(PN-SV01)、スタンドアロン版(PN-SS01)、ネットワーク版(PN-SS02)、 e-Signage Pro(PN-SS05/PN-SP02)、e-Signage Pro WEB サーバー版(PN-SW05/PN-SP05)につ きましては、弊社インフォメーションディスプレイ販売店にお問い合わせください。

# <span id="page-2-1"></span>注意事項

- お客様もしくは第三者がこの製品の使用を誤ったことにより生じた故障、不具合、またはそ れらに基づく損害については、法令上の責任が認められる場合を除き、当社は一切その責 任を負いませんので、あらかじめご了承ください。
- ・ e-Signageライト版を利用して、著作権の対象となっている著作物を複製・編集等をすること は、著作権法上、個人的にまたは家庭内でその複製物や編集物を使用する場合に限って 許されています。

利用者自身が複製対象物について著作権などを有しているか、あるいは複製等について 著作者等から許諾を受けているなどの事情がないにも関わらず、この範囲を越えて複製・ 編集した場合や、複製物・編集物を使用した場合には、著作権等を侵害することとなり、著 作権者等から損害賠償等を請求されることとなりますので、そのような利用は厳重にお控 えください。

また、e-Signageライト版において、写真の画像データ、DVD 映像、TV 放映等を利用する 場合、上記著作権侵害にあたる利用方法は厳重にお控えいただくことはもちろん、他人の 肖像を勝手に使用・改変などをすると肖像権を侵害することとなりますので、そのような利 用も厳重にお控えください。

- ・ TV、DVDなど、著作権のある番組を上映する際は、著作者の許諾を取得してください。
- ・ 本取扱説明書およびe-Signageライト版の内容の全部および一部を、当社に無断で転記、 あるいは複製することはお断りします。
- ・ 本取扱説明書およびe-Signageライト版は、改良のため予告なく変更することがあります。

# <span id="page-3-0"></span>商標について

- ・ Microsoft、Windows、Windows Vista、PowerPoint、Windows Media は、米国Microsoft Corporationの米国と他の国々における商標または登録商標です。
- ・ Microsoft Internet Explorer のロゴは、米国Microsoft Corporation の米国と他の国々にお ける商標です。
- ・ Flash、Flash Player は、合衆国およびその他の国におけるAdobe Systems Incorporated の商標または登録商標です。
- ・ インテル、Celeron、Pentium は、アメリカ合衆国およびその他の国におけるIntel Corporation またはその子会社の商標または登録商標です。

# <span id="page-3-1"></span>取扱説明書の見かた

本書は、e-Signage ライト版 バージョン1. 2 について記載しています。 e-Signageビューア版については、『e-Signage 取扱説明書』を参照ください。

● マークについて

参考情報や関連事項、制限事項などを記載しています。

### ● 表記について

- ・ キーを押す操作は、押すキーを"【 】"で表記しています。 例:【Shift】キー、【Ctrl】キーなど
- ・ メニューやウィンドウ、ダイアログボックス、ボタン、タブなどを"[ ]"で表記しています。 例:[オプション]メニューから[グリッド設定]をクリックします。
- ・ 項目やチェックボックス、ラジオボタンなどを"「」"で表記しています。 例:「X 座標」、「既存の画面サイズ」ラジオボタンなど
- ・ 本書では、e-Signage ライト版が次のフォルダ(デフォルト)にインストールされている場合を 例に説明します。

C:¥Program Files¥Sharp¥e-Signage Lite

異なる場合は、必要に応じて読み替えて操作してください。

・ 本書に記載されている画面サンプルや操作手順は、例です。 お使いの表示デバイスや画面の設定、お使いになるOS などのバージョンによって内容が 異なる場合があります。本書では、Windows 7 を例に記載しています。 また、本書に記載されているコンテンツファイルやフォントなどは、作成例です。すべて搭載 されているものではありません。

・ 本書では、Windows の基本的な操作については説明していません。

# <span id="page-4-0"></span>用語解説

本書で使用されている用語について説明します。

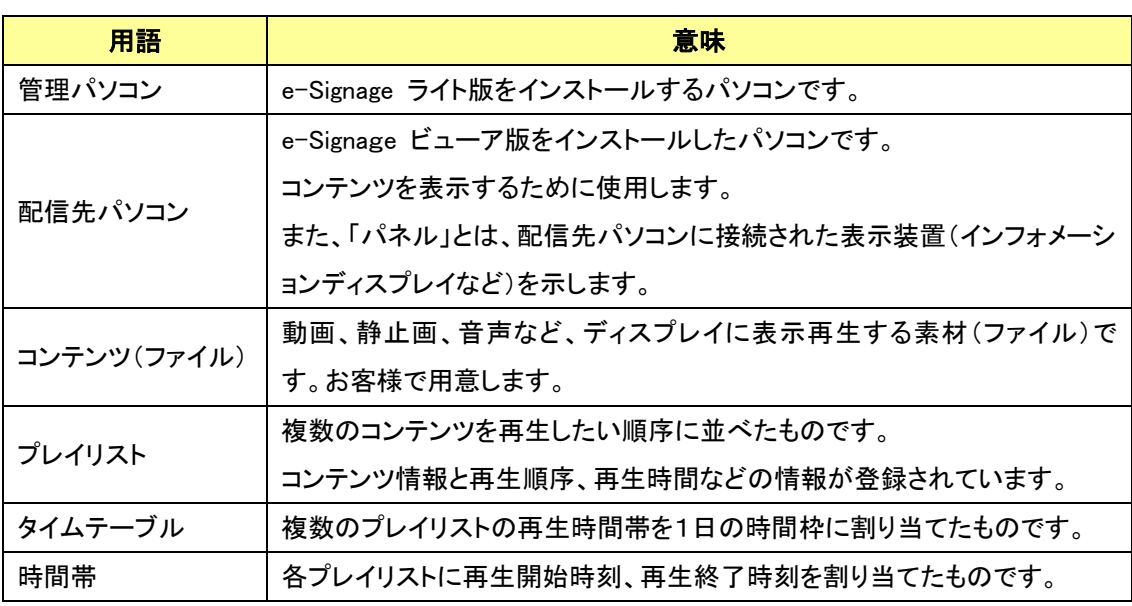

# <span id="page-4-1"></span>システム運用上の注意事項

# コンテンツやプレイリストを作成するときの留意点

システム運用前には、番組を実際に表示して、正しく表示されるかどうか確認してください。

パソコンの処理能力が不足すると、コンテンツが正しく再生できない場合があります。

### ・ 動画再生プレイヤーについて

コンテンツ内容によって異なりますが、一般的には、Flash Player よりWindows Media Player の方が、CPU 負荷が高くなります。

表示コンテンツによっては、コーデックやプレーヤーソフトのインストールが必要です。 搭載OSでの動作が表明されていないコーデックやソフトについては導入前に確認して ください。

#### ・ Flash コンテンツについて

画像の透過処理(画像のフェードイン/ フェードアウト)を多用したコンテンツを表示する と、CPU 負荷が非常に高くなります。

### ・ 動画および静止画の拡大/ 縮小表示について

画面上の表示サイズやコンテンツの解像度が大きくなるほど、CPU 負荷が高くなります。 また、画像を拡大/ 縮小して表示すると、CPU 負荷が高くなります。できる限り、コンテ ンツの解像度は、画面上の表示サイズと同じになるよう作成してください。

#### ・ 静止画切換(特殊効果)について

静止画切換(特殊効果)を使用すると、CPU 負荷が高くなります。また効果は、ビデオ カードの性能に依存します。

#### ・ PowerPoint について

PowerPoint のデータは、自動的に画面切り換え(自動スライドショー)するように設定し、 繰り返し再生するように設定してください。

PowerPointの表示には、PowerPoint Viewer 2007/2010 が必要です。お使いのパソコン にMicrosoft PowerPoint 2003/2007/2010/2013 がインストールされていても、別途 PowerPoint Viewer 2007/2010 をインストールする必要があります。

### プレイリスト表示時間の精度

プレイリストの表示は、毎分0秒に起動するタイマーによって制御しています。1分より短い 時間でのプレイリスト切り換えや、1分途中(秒単位)でのプレイリスト切り換えはできませ  $\mathcal{L}_{\alpha}$ 

また、コンテンツを表示するアプリケーションの起動時間やコンテンツファイルの読み込み 時間などによって、実際の表示時間と多少の誤差が発生することがあることを、あらかじめ ご了承ください。

### プレビュー表示中の操作

プレビュー表示中は、マウスやキーボードで操作(ウィンドウをクリックするなど)を行わない でください。ウィンドウの表示順序が変わったり、コンテンツ再生内容が変わったりする可 能性があります。プレイリストプレビュー表示を終了するには、【ESC】キーを押します。

### バックアップについて

e-Signageライト版には、データのバックアップ機能はありません。運用中は、定期的にコン テンツファイルなどのバックアップを取ってください。

### 静止画について

背景や表示枠に静止画を設定する場合、長時間同じ場所に表示すると、ディスプレイに残 像現象が起こる場合があります。一定時間ごとに静止画を変更したり、レイアウトを変更し たりするなどの配慮をしたプレイリストやタイムテーブルを作成してください。

# <span id="page-6-0"></span>配信までの流れ

プレイリストの作成からパネルに表示するまでの流れについて説明します。

#### ① e-Signage ライト版の起動

### ② プレイリストの作成

エクスプローラなどからアプリケーションにコンテンツファイルをドロップし、プレイリスト を作成します。

### ③ タイムテーブルの作成

必要に応じて、プレイリストを再生する時間帯を設定します。

#### ④ 配信

e-Signage ビューア版をインストールした配信先パソコンに、USB メモリーを利用して、 コンテンツを配信します。

### ⑤ 再生

配信先パソコンで、コンテンツを再生します。

<span id="page-7-0"></span>インストール・起動

e-Signageライト版をご使用いただくために必要な環境やインストール方法、および起動と終了 方法などについて説明します。ご使用の前に必ずお読みください。

# <span id="page-7-1"></span>動作に必要なシステム環境

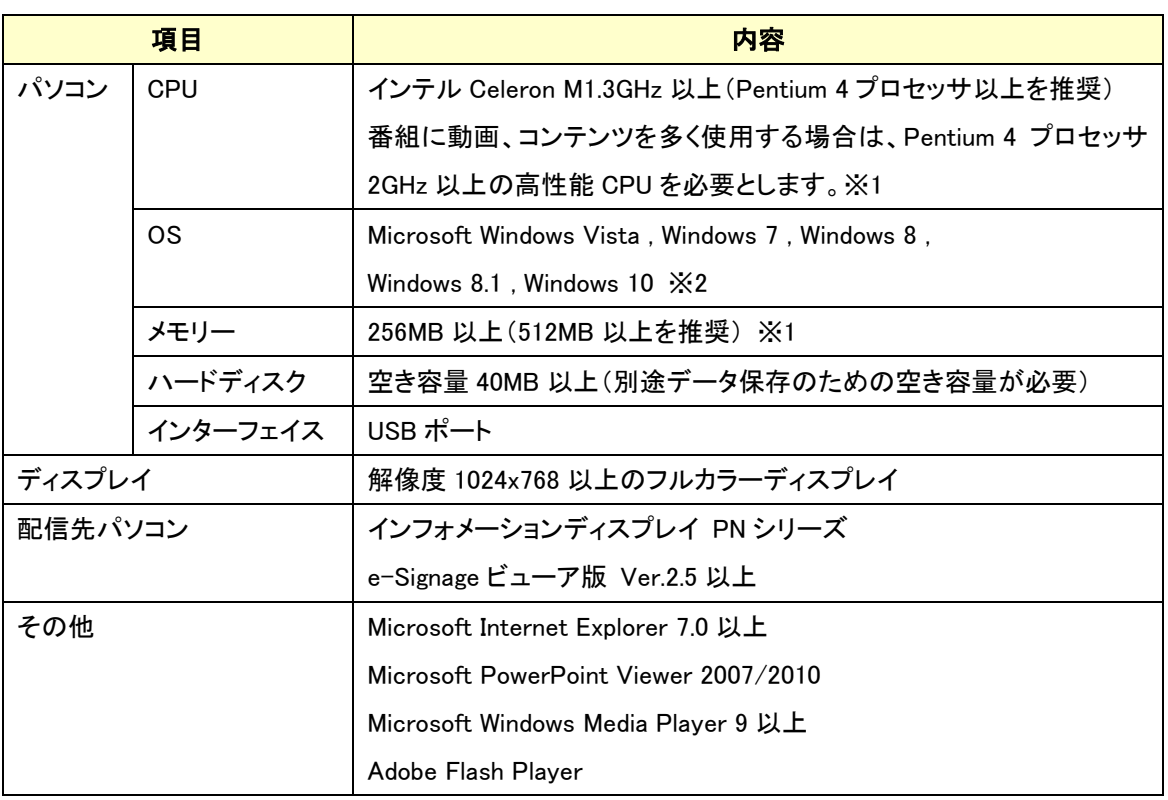

※1 OS が動作する最低条件を満たす必要があります。 ※2 デスクトップモードで使用してください。

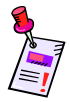

e-Signageライト版をインストールするパソコンには、「Flash Player」、「Windows Media Player」および 「PowerPoint Viewer2007/2010」がインストールされている必要があります。プログラムをインストールし ていない場合やバージョンが異なる場合など、インストールを促すメッセージが表示されたときは、プロ グラムを提供しているホームページからダウンロードし、インストールしてください。

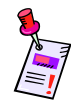

表示コンテンツによっては、コーデックやプレーヤーソフトのインストールが必要です。 搭載 OS での動作が表明されていないコーデックやソフトについては導入前に確認してください。

# <span id="page-8-0"></span>インストール・アンインストール

- **e-Signage ライト版をインストールする** 
	- 1 パソコンを起動します。
	- 2 すべてのアプリケーションソフトを終了します。
	- 3 セットアッププログラム(eSignageLiteSetup.exe)を起動します。

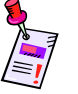

eSignageLiteSetup.exe をダブルクリックすると、セットアッププログラムが起動されます。イ ンストール中、セキュリティの警告画面(発行元は確認できませんでした。)が表示された場 合は、[実行]をクリックしてください。

ユーザーアカウント制御画面が表示されたときは、[はい]をクリックします。

4 [e-Signage Lite の InstallShield Wizard へようこそ]の画面で、[次へ]をクリックし

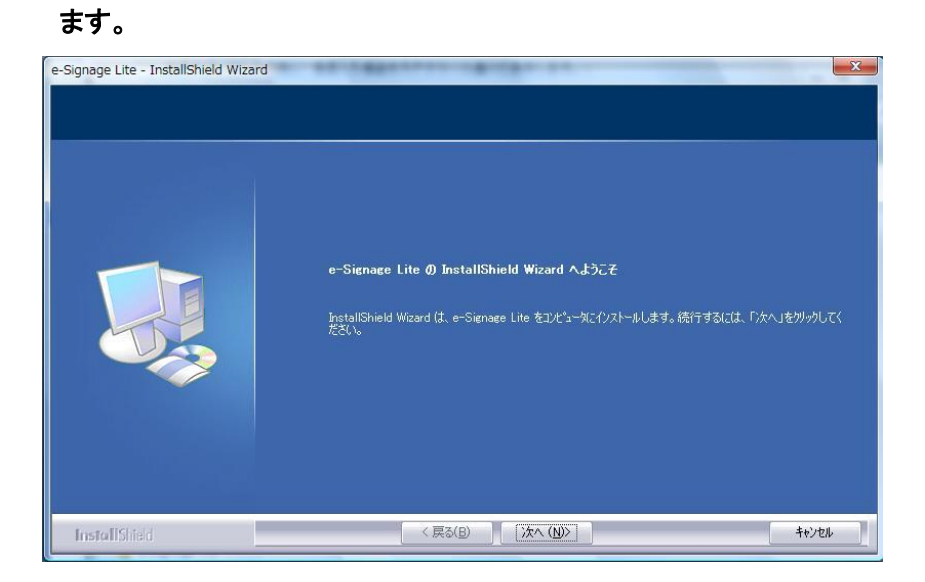

5 ソフトウェア使用許諾契約書が表示されます。

ソフトウェア使用許諾契約書をすべてお読みください。

6 ご同意頂けた場合は、「使用許諾契約の全条項に同意します」ラジオボタンを選択

し、[次へ]をクリックします。

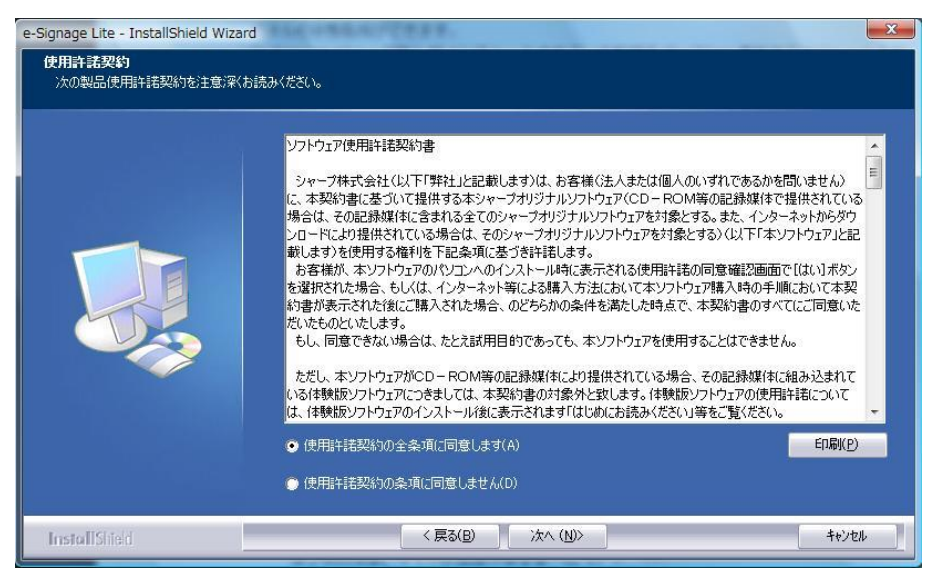

# 7 [次へ]をクリックします。

インストール先を変更したい場合は、[変更]をクリックし、インストール先のディレク トリを指定してください。

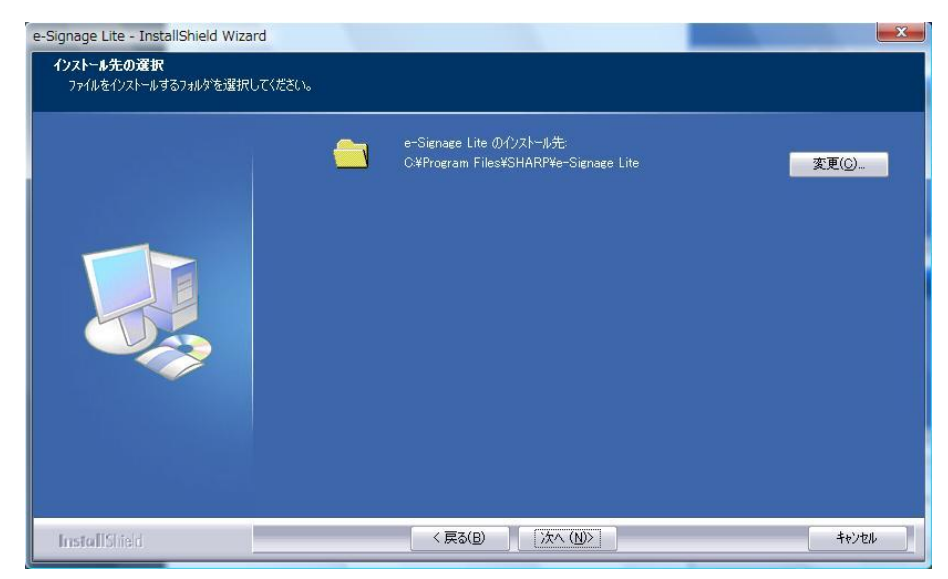

# 8 [インストール]をクリックします。

インストールが開始されます。

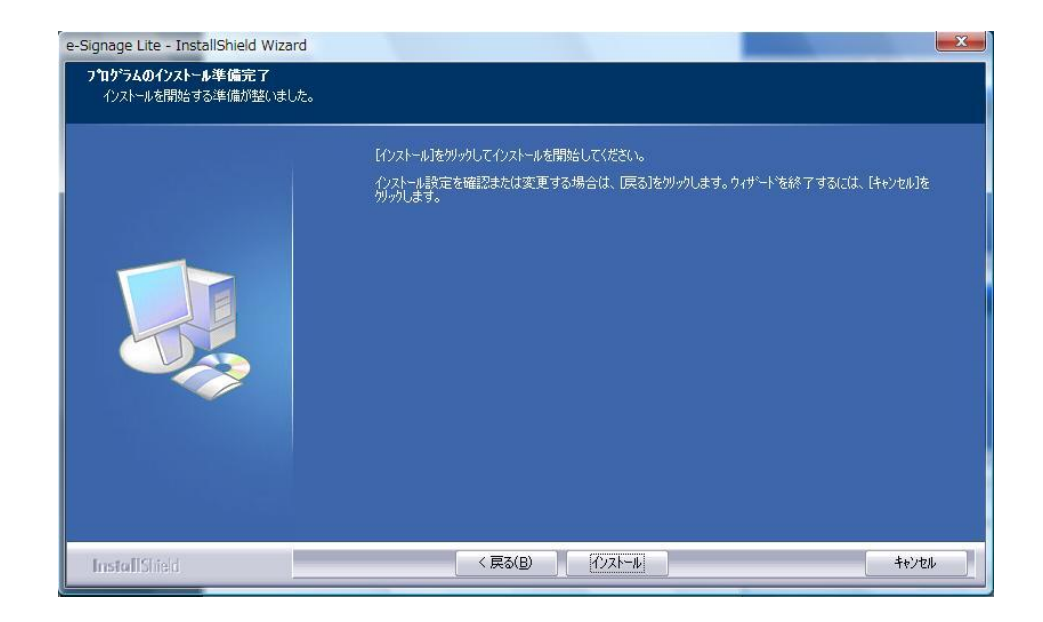

# 9 [完了]をクリックします。

これで、インストールは完了です。

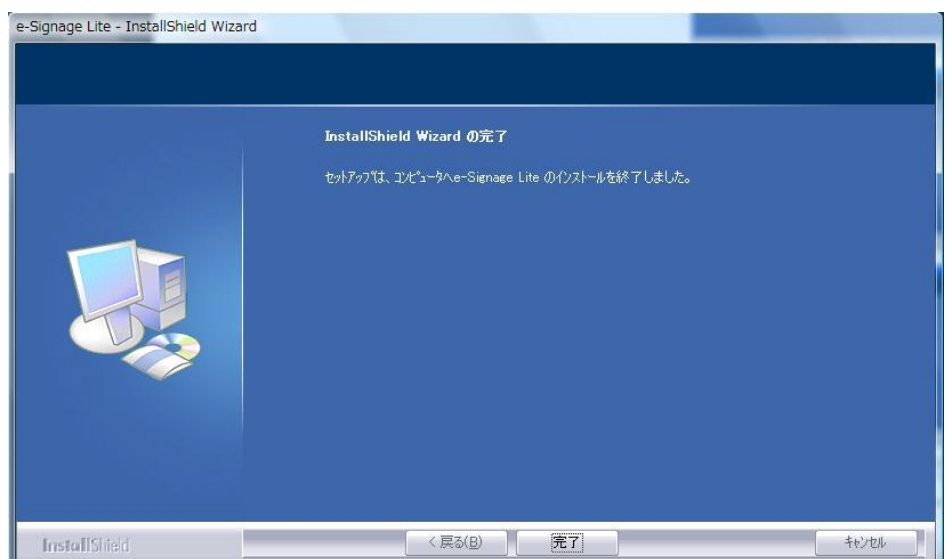

次の画面が表示された場合は、[はい]をクリックして、パソコンを再起動させます。

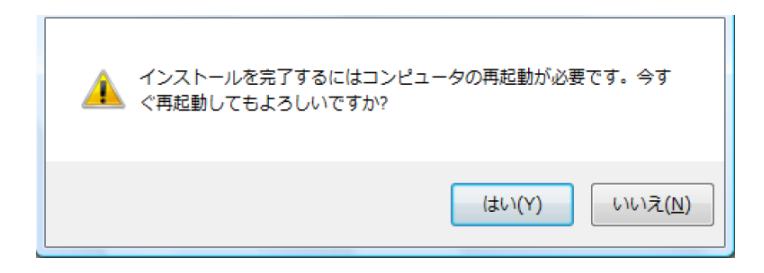

**● e-Signage ライト版をアンインストールする** 

- 1 パソコンを起動します。
- 2 すべてのアプリケーションソフトを終了します。
- 3 セットアッププログラム(eSignageLiteSetup.exe)を起動します。

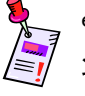

eSignageLiteSetup.exe をダブルクリックすると、セットアッププログラムが起動されます。イ ンストール中、セキュリティの警告画面(発行元は確認できませんでした。)が表示された場 合は、[実行]をクリックしてください。

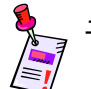

-アカウント制御画面が表示されたときは、[はい]をクリックします<mark>。</mark>

# 4 「削除」ラジオボタンを選択し、[次へ]をクリックします。

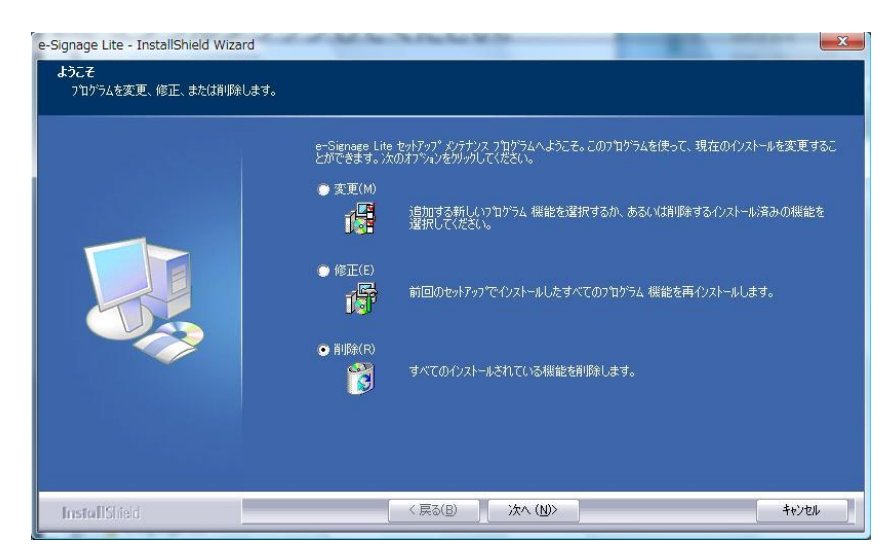

5 [はい]をクリックします。

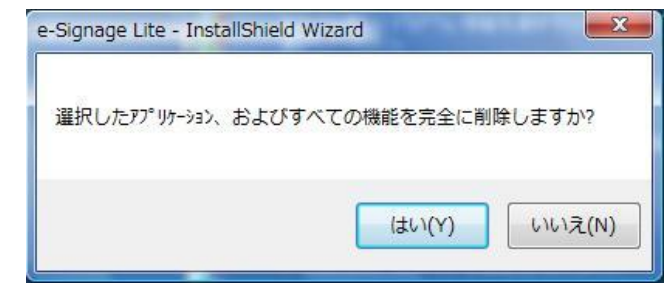

アンインストールが開始されます。

6 [完了]をクリックします。

これで、アンインストールは完了です。

<span id="page-12-0"></span>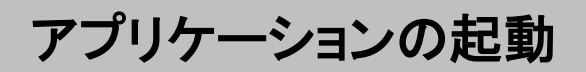

● アプリケーション画面を起動する

1 デスクトップのショートカットアイコンをダブルクリックします。

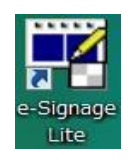

e-Signageライト版のアプリケーション画面が起動します。 Windows タスクバーの[スタート]ボタンから[すべてのプログラム]-[SHARP e-Signage Lite]-[e-Signage Lite]の順にクリックしても、起動できます。

# ● ユーザコンテンツフォルダについて

e-Signage ライト版アプリケーションを起動すると、アプリケーションとともにエクスプロー ラが起動され、ユーザコンテンツフォルダが表示されます。

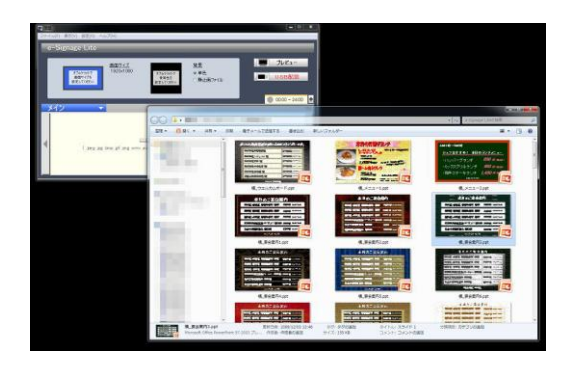

ユーザコンテンツフォルダは、デフォルト設定では Windows のマイドキュメント下の" e-Signage Lite"フォルダとなります。このフォルダは、アプリケーションの初回起動時に 自動的に作成され、サンプルコンテンツがコピーされます。

### ●ユーザコンテンツフォルダの変更について

アプリケーションの設定により、ユーザコンテンツフォルダを変更することができます。ま た、起動時にユーザコンテンツフォルダを開かないようにすることもできます。 この設定ダイアログボックスは、アプリケーションメニューの[設定]-[アプリケーション設 定]で表示されます。

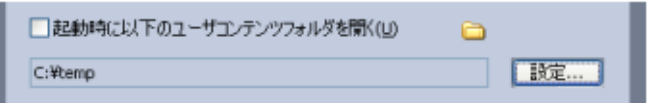

ユーザコンテンツフォルダを変更する場合は、[設定]ボタンをクリックして、フォルダを選 択してください。

ユーザコンテンツフォルダを開かないようにするには、「起動時に以下のユーザコンテン ツフォルダを開く」のチェックを外してください。

# <span id="page-14-0"></span>プレイリスト作成・編集

パネルに表示するプレイリストを作成する方法について説明します。

# <span id="page-14-1"></span>アプリケーションの基本画面について

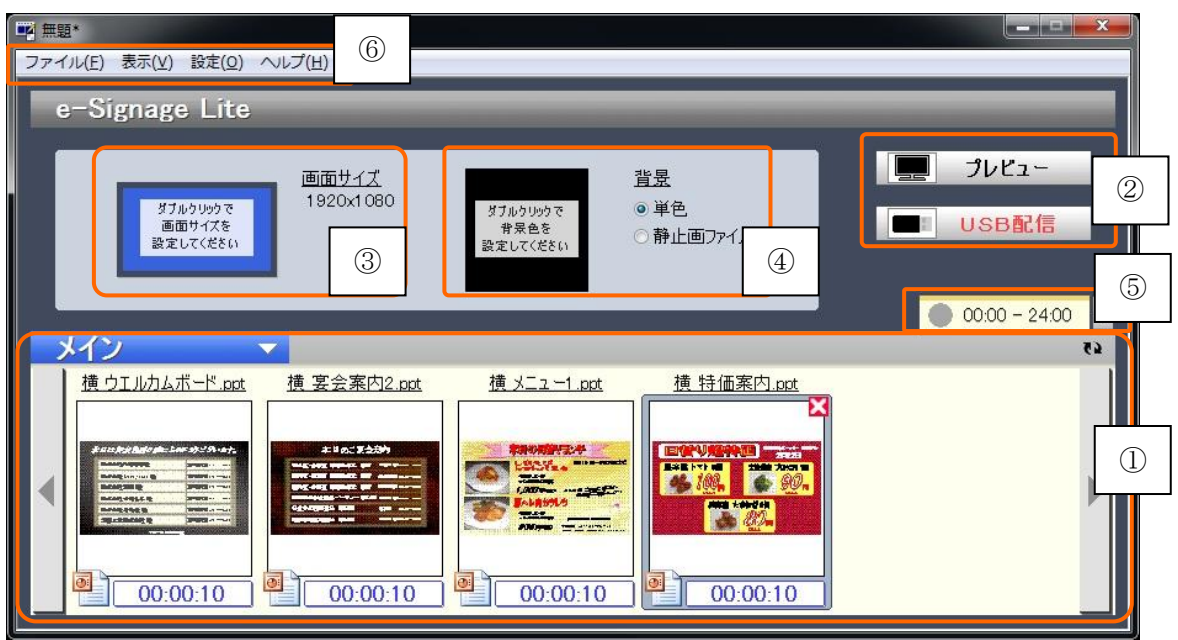

### ① プレイリスト編集領域

エクスプローラからこの領域にコンテンツファイルをドロップしてプレイリストを作成します。 プレイリストはメインプレイリストと音声プレイリストの2つを切り換えながら作成することが できます。

### ② 操作ボタン領域

作成したプレイリストのプレビュー表示と、USB メモリーでの配信操作を行います。

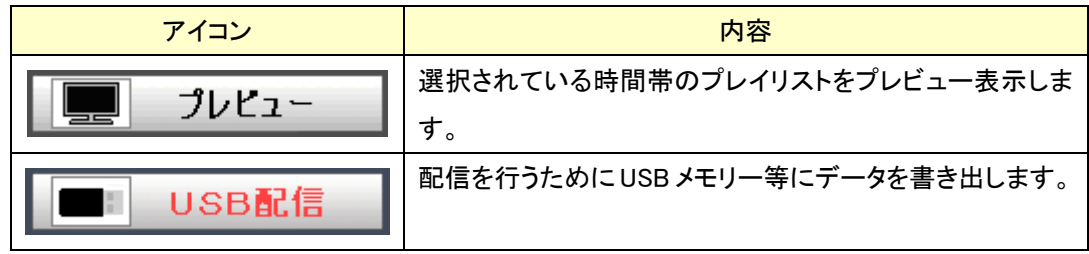

### ③ 再生画面サイズ設定領域

再生するモニターの画面サイズを設定します。

### ④ 再生背景設定領域

再生時の背景を設定します。背景は、単色、あるいは画像ファイルを指定することができ ます。

### ⑤ タイムテーブル設定領域

再生時間帯を設定します。それぞれの時間帯毎に個別のプレイリストを作成することがで きます。

# ⑥ アプリケーションメニュー

ファイル保存操作や環境設定など、アプリケーションの一般的な操作を行います。

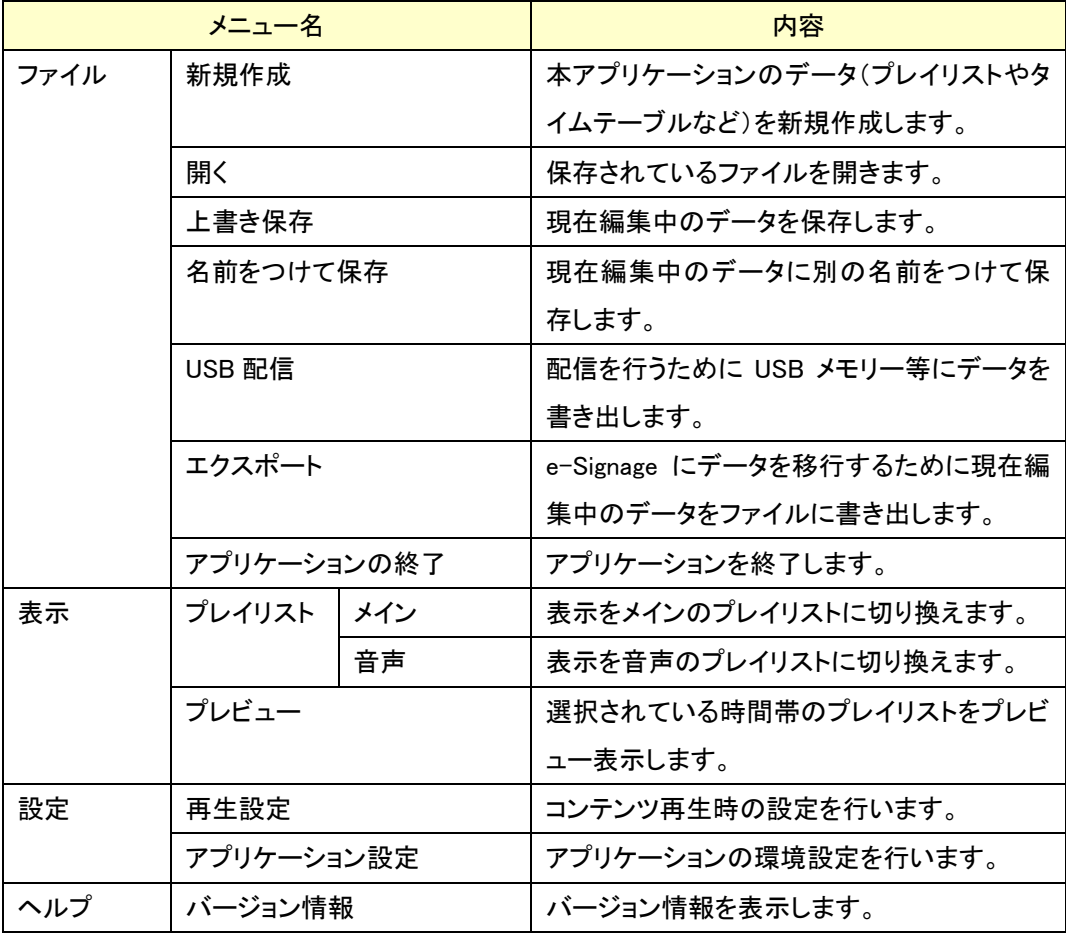

# <span id="page-16-0"></span>プレイリストを作成する

# <span id="page-16-1"></span>使用できるコンテンツファイル

コンテンツとして使用できるファイル形式は次の通りです。

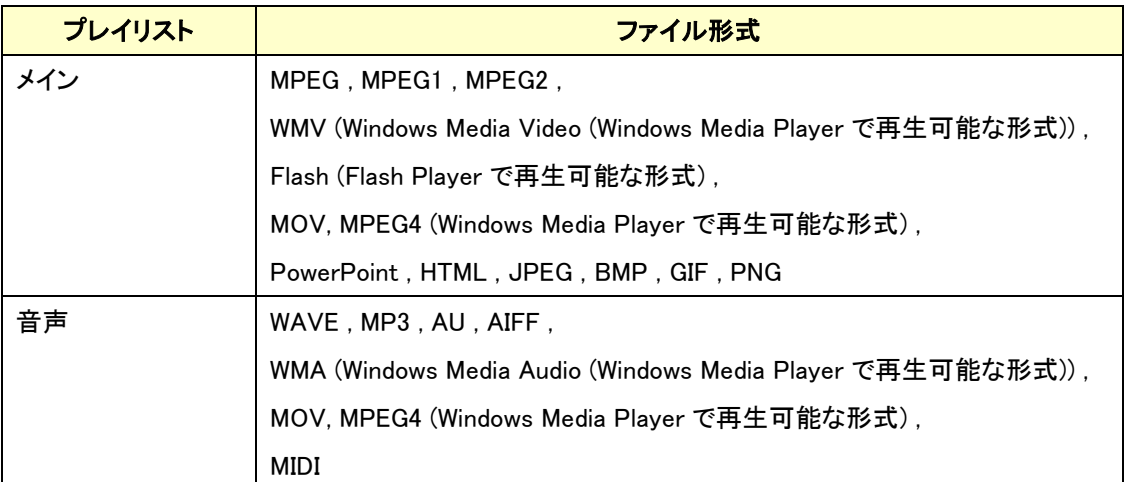

コンテンツファイルは拡張子によって、コンテンツタイプを識別します。

コンテンツタイプに応じて、各ソフトウェアをパソコンにインストールしておく必要がありま す。

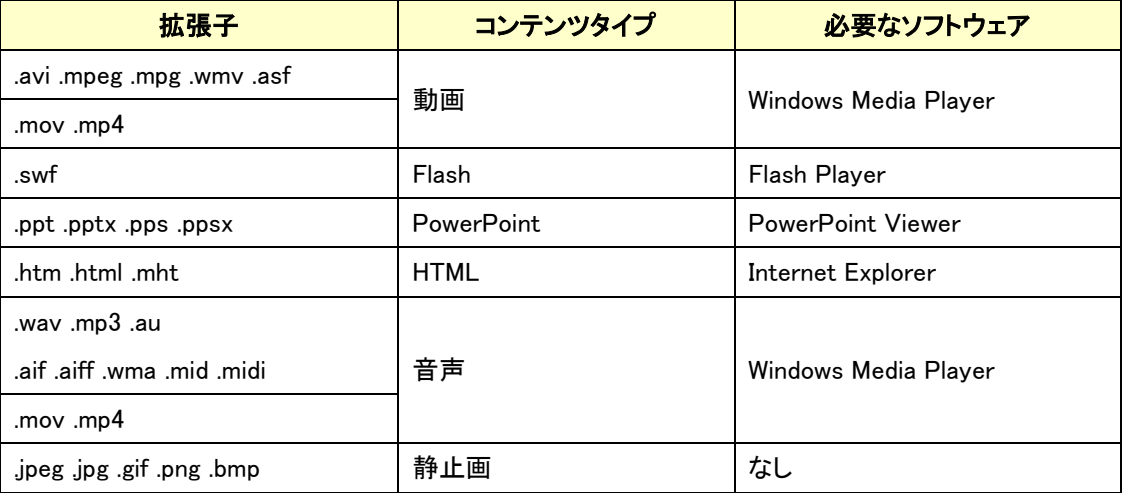

### <span id="page-17-0"></span>再生画面サイズを設定する

・ 再生時の画面サイズは、アプリケーション上段左側の再生画面サイズ設定領域に表示さ れます。左側に画面比率を模したディスプレイ画像、右側に設定値が表示されます。

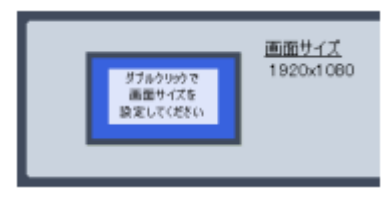

・ 再生画面サイズ設定領域をダブルクリックすると、ダイアログボックスが表示され、再生画 面サイズを変更することができます。

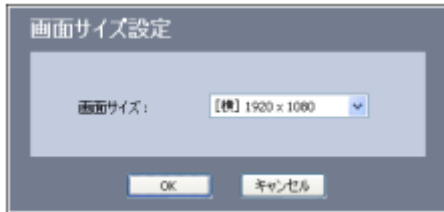

# <span id="page-17-1"></span>再生背景を設定する

・ 再生背景の設定は、アプリケーション上段中央の再生背景設定領域に表示されます。 背景は「単色」「静止画ファイル」のどちらかのラジオボタンで選択することができます。

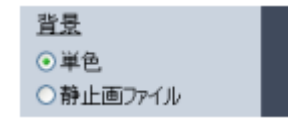

・ ラジオボタンで「単色」を選択した場合、ラジオボタンの左側には現在設定されている背景 色が表示されます。

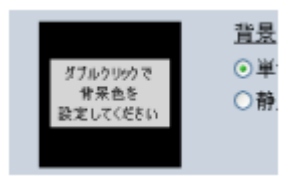

・ 背景色の領域をダブルクリックすると、「色の設定」ダイアログボックスが表示され、背景 色を変更することができます。

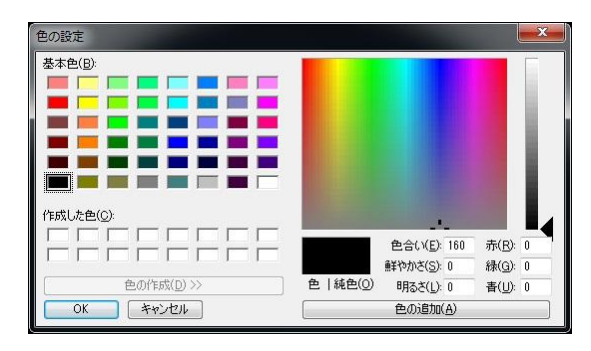

・ ラジオボタンで「静止画ファイル」を選択した場合、ラジオボタンの左側には現在背景に設 定されている画像ファイルのサムネイルが表示されます。また、ラジオボタンの下に、設 定されている画像ファイル名が表示されます。

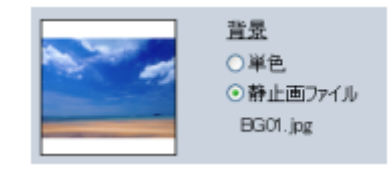

・ 背景画像ファイル未設定時には、サムネイルの領域に以下の表示が行われます。また、 ラジオボタンの下に(未設定)と表示されます。

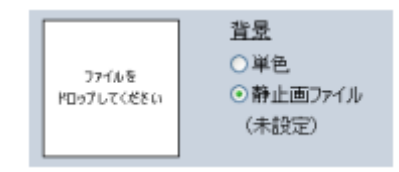

- ・ サムネイル表示領域にエクスプローラから画像ファイルをドロップすると、背景画像ファイ ルを設定することができます。
- ・ 背景に設定可能な静止画ファイルは、拡張子が .jpeg / .jpg / .bmp / .gif / .png の画像フ ァイルです。それ以外の形式では、ドロップできません。

# <span id="page-18-0"></span>プレイリストにコンテンツを登録する

・ プレイリストにはメインプレイリストと音声プレイリストがあり、プレイリスト編集領域の左上

バー部分をクリックして表示されるメニューから表示を切り換えることができます。 アプリケーションメニューの[表示]-[プレイリストの切り換え]でもプレイリストの表示の切り 換えを行うことができます。

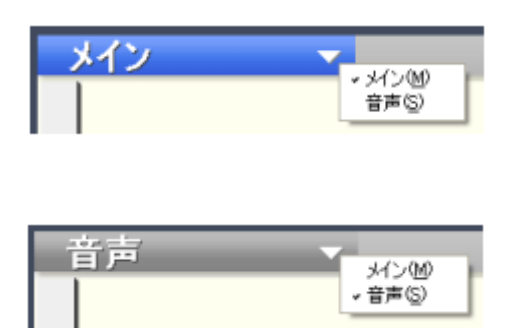

- ・ メインプレイリストに登録できるコンテンツは、拡張子が以下のファイルです。 .jpeg / .jpg / .bmp / .gif / .png / .wmv / .avi / .mpg / .mov / .mp4 / .mpeg / .asf / .swf / .ppt / .pptx / .pps / .ppsx / .htm / .html / .mht
- ・ 音声プレイリストに登録できるコンテンツは、拡張子が以下のファイルです。 .wav / .mp3 / .au / .aiff / .aif / .wma / .mov / .mp4 / .mid / .midi
- ・ エクスプローラからドロップしたコンテンツは左端から順に再生順に並べられ、サムネイル 表示されます。

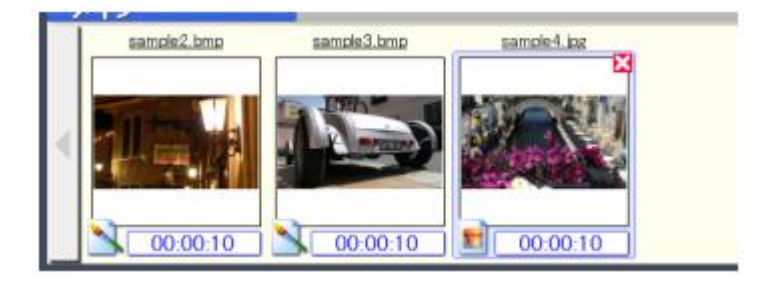

エクスプローラで複数のコンテンツファイルを選択して同時にドロップすることができます。ファ イルの中に、コンテンツとして使用できないファイル形式が含まれている場合、使用可能なファ イル形式のコンテンツだけがプレイリストに挿入されます。

・ 各プレイリストには最大50個までコンテンツファイルを登録することができます。50個を越 えると以下のダイアログボックスが表示され、コンテンツファイルの登録は行えません。

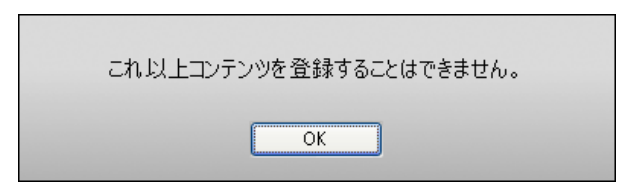

・ プレイリストに挿入されたコンテンツは、以下のようなサムネイル表示が行われます。

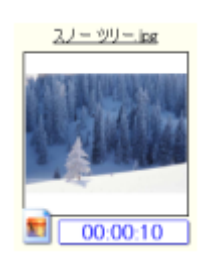

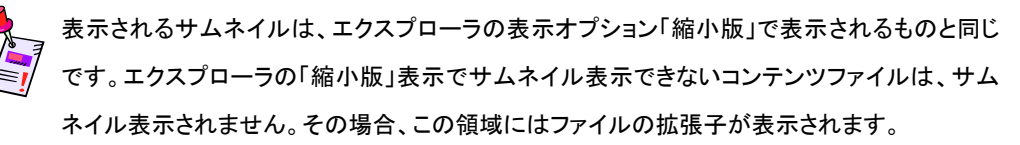

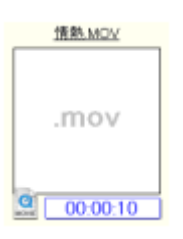

キーボードの【Ctrl】キー、あるいは【Shift】キーを押しながらコンテンツのサムネイルをクリック することでコンテンツの複数選択を行うことができます。

キーボードで、【Ctrl】キーと【A】キーを同時に押すことにより、コンテンツの全選択を行うことが できます。

- ・ コンテンツのサムネイルをドラッグアンドドロップすることで、プレイリストの順序を並べ換 えることができます。
- ・ フォーカス状態のコンテンツで、サムネイル右上の削除アイコンをクリックすることでプレイ リストからコンテンツの登録を削除することができます。

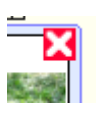

プレイリストからコンテンツを削除しても、エクスプローラ上の元のファイルは削除されません。 複数選択状態でコンテンツ削除アイコンをクリックすると、複数コンテンツを同時に削除するこ とができます。

- ・ コンテンツのサムネイルをダブルクリックすることで、コンテンツに関連付けられているア プリケーションを起動することができます。
- ・ 関連付けられたアプリケーションを起動し、コンテンツの編集・保存を行った場合、プレイ リスト編集領域右上に表示されているサムネイル更新ボタンでサムネイルの表の更新を 行うことができます。サムネイルの表示更新は、選択状態のコンテンツに対して行われま す。

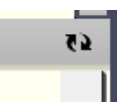

・ プレイリスト編集領域に表示が収まりきらないコンテンツは、プレイリスト編集領域の左端、 右端のスクロールボタンでスクロールを行うことができます。

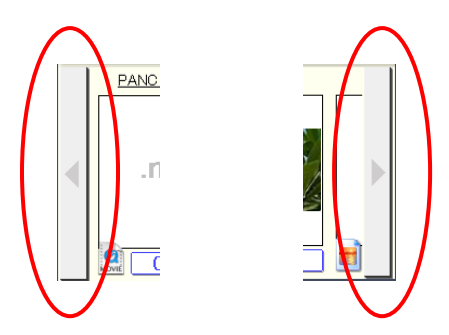

コンテンツファイルをプレイリスト編集領域にドラッグする際、ドラッグしながらプレイリスト編集 領域の左右端にマウスカーソルを停滞させることでプレイリストのスクロールを行うことができ ます。

・ プレイリスト編集領域にコンテンツファイルをドロップした際のコンテンツ再生時間設定値 は、アプリケーションメニューの[設定]-[アプリケーション設定]で表示される、設定ダイア ログボックスの「コンテンツ再生時間の初期値」の設定値が使用されます。インストール直 後のデフォルト値は 10 秒です。

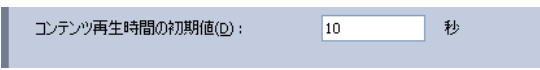

拡張子が .wmv / .avi / .mpeg / .mpg / .mov / .mp4 / .asf / .wav / .mp3 / .au / .aiff / .aif / .wma / .mid / .midi の動画・音声ファイルについては、コンテンツから再生時間を取得し、そ の値を再生時間として設定します。再生時間が取得できない場合、他のコンテンツと同様、設 定ダイアログボックスの「コンテンツ再生時間の初期値」で設定されている値が設定されます。

・ コンテンツのサムネイル下部に表示される再生時間部分をクリックすることで、「再生時間 設定」ダイアログボックスを開くことができます。

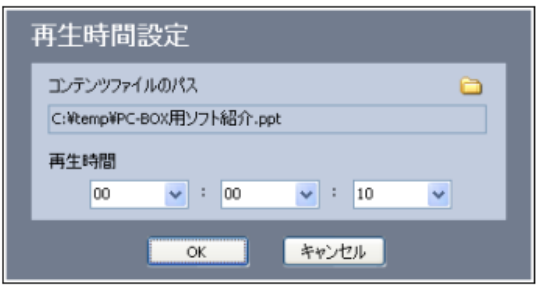

- ・ 「再生時間設定」ダイアログボックスの「コンテンツファイルのパス」の右端上に表示されて いるフォルダアイコンをクリックすることで、コンテンツファイルが含まれているフォルダを エクスプローラで表示することができます。
- ・ 「再生時間設定」ダイアログボックスの「再生時間」の 3 つのコンボボックスで、コンテンツ 再生時間のそれぞれ「時」「分」「秒」を設定することができます。

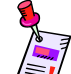

設定可能な再生時間は、00:00:01~23:59:59 の間です。

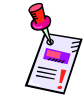

複数コンテンツを選択した状態で選択状態のコンテンツの再生時間表示部分をクリックすると、 複数コンテンツが選択された状態のまま再生時間設定ダイアログボックスが開き、一度に再生 時間を変更することができます。

# <span id="page-22-0"></span>再生オプションを設定する

・ アプリケーションメニューの[設定]-[再生設定]で表示される「再生設定」ダイアログボック スで、静止画・動画の再生オプションを指定することができます。 再生設定は、個々のコンテンツに対してではなく、全時間帯・全プレイリストに含まれる静 止画・動画コンテンツに対して適用されます。

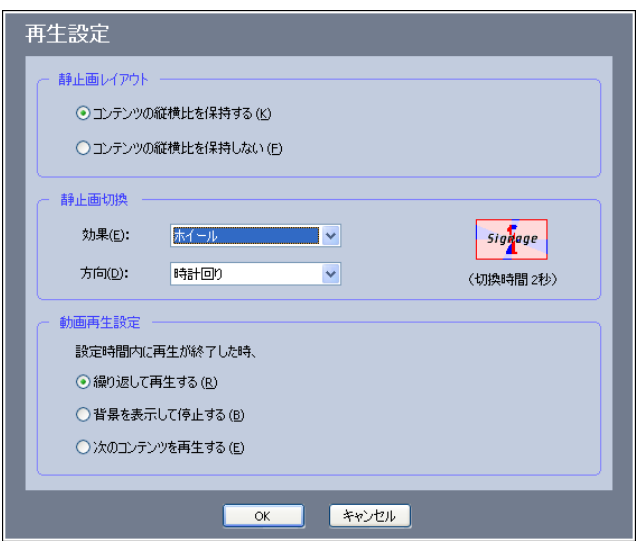

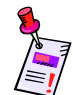

静止画の設定は、拡張子が .jpeg / .jpg / .bmp / .gif / .png のコンテンツファイルにのみ影響し、 他の形式のコンテンツファイルの動作には影響しません。

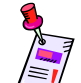

動画の設定は、拡張子が .wmv / .avi / .mpeg / .mpg / .mov / .mp4 / .asf のコンテンツファイ ルにのみ影響し、他の形式のコンテンツファイルの動作には影響しません。

- ・ 「静止画レイアウト」の設定で「コンテンツの縦横比を保持する」を選択した場合、元のコン テンツのサイズの縦横比を保持したまま、再生画面サイズに収まる最大のサイズで静止 画コンテンツが再生されます。
- ・ 「静止画レイアウト」の設定で「コンテンツの縦横比を保持しない」を選択した場合、コンテ ンツの縦・横とも再生画面サイズいっぱいとなるよう静止画コンテンツが再生されます。
- ・ 「静止画切換」の設定で、静止画が切り換わる時のエフェクト処理を設定することができま す。
- ・ エフェクト処理は「効果」のドロップダウンリストから、 なし / ランダム / ワイプ / ホイール / 回転ワイプ / 円形 / プラス / ウェーブ / ブラインド / ブロック / うず巻き のいずれかを選択することができます。
- ・ ランダムを選択した場合、静止画コンテンツの再生毎に、 ワイプ / ホイール / 回転ワイプ / 円形 / プラス / ウェーブ / ブラインド / ブロック / うず巻き

の中からランダムにエフェクトが再生されます。

・ ドロップダウンリストの右側のプレビュー領域に、選択したエフェクトの効果がアニメーショ ンで表示されます。

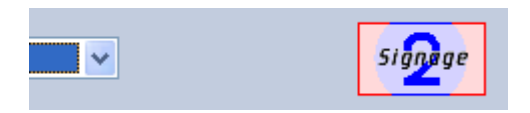

- ・ 「動画再生設定」で「繰り返して再生する」を選択した場合、動画が再生設定時間前に終 了しても、再生時間まで動画が繰り返し再生されます。
- ・ 「動画再生設定」で「背景色を表示して停止する」を選択した場合、動画が再生設定時間 前に終了すると、再生を停止して背景を表示します。
- ・ 「動画再生設定」で「次のコンテンツを再生する」を選択した場合、動画が再生設定時間前 に終了すると、再生設定時間を無視して次のコンテンツの再生を開始します。

#### <span id="page-24-0"></span>タイムテーブルを設定する

・ タイムテーブルの編集は、プレイリスト編集領域の右上のタイムテーブル設定領域で行い ます。 新規作成直後は 00:00 – 24:00 の時間帯が一つだけタイムテーブルに設定されていま す。

 $00:00 - 24:00$ 

・ タイムテーブル設定領域の[+]ボタンにより、時間帯を追加することができます。 時間帯は 3 つまで作成することができます。

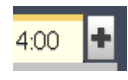

- ・ [+]ボタンで時間帯を追加すると、現在選択中の時間帯を中間の時刻で分割した、2 つの 時間帯となります。
- ・ 時間帯の表示は、タブの左側に時間帯を表す円グラフ(24 時間の円グラフで最上部が 0:00、時計回り)、その右側に時間帯の開始時刻、終了時刻となります。現在選択中の時 間帯は明るい黄色のタブで表示されます。

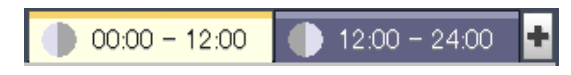

- ・ 時間帯毎に独立してプレイリストを作成することができます。時間帯の選択を切り換える ことで、プレイリスト編集領域に表示されるプレイリストも同時に切り換わります。
- ・ プレイリストにコンテンツが含まれている時間帯を分割した場合、プレイリストの内容をど ちらの時間帯に引き継ぐか確認を行うダイアログボックスが表示されます。 確認ダイアログボックスで[前側]をクリックすると分割された前側の時間帯に、[後側]をク リックすると後側の時間帯にコンテンツが引き継がれます。その際、選択した側の時間帯 が選択状態となります。

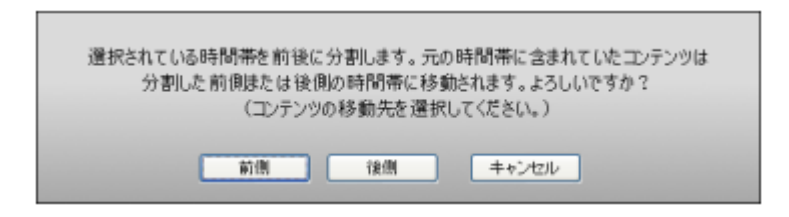

・ 時間帯タブをダブルクリックすると、「時間帯設定」ダイアログボックスを開くことができま す。

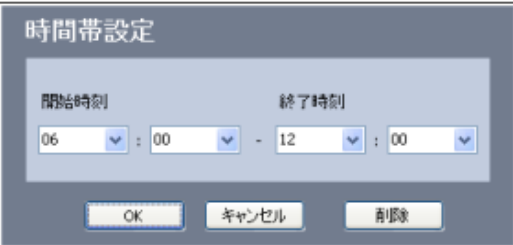

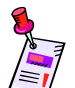

タイムテーブルに時間帯が一つしか設定されていない場合には、時間帯タブをダブルクリック しても時間帯設定ダイアログボックスは開かれません。

・ 「時間帯設定」ダイアログボックスの「開始時刻」「終了時刻」のコンボボックスで時間帯の 開始時刻と終了時刻を設定することができます。

コンボボックスの値は、00:00~24:00 までの範囲で設定することができます。

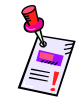

時間帯の開始時刻を変更した場合、変更した時間帯の直前の時間帯の終了時刻も自動的に 変更され、時間帯が途切れなく連続するように設定されます。プレイリストを再生しない空白の 期間を作成することはできません。

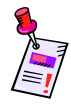

最初の時間帯の開始時刻は 00:00、最後の時間帯の終了時刻は 24:00 で固定されます。時間 帯設定ダイアログボックスではそれぞれのコンボボックスは無効化され、変更することはでき ません。

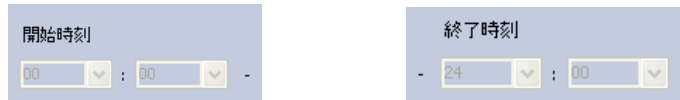

・ 「時間帯設定」ダイアログボックスの[削除]ボタンを選択すると、時間帯を削除することが できます。この際、以下の確認ダイアログボックスが表示されます。

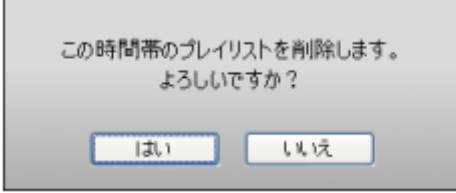

# <span id="page-26-0"></span>作成したプレイリストを確認する

・ 操作ボタン領域の「プレビュー」ボタンを押すと、プレイリストのプレビューを行うことができ ます。

タイムテーブルで複数の時間帯が設定されている場合、現在選択されている時間帯のプ レイリストがプレビューされます。

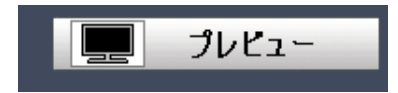

・ キーボードの【ESC】キーでプレビューを停止することができます。

### <span id="page-26-1"></span>保存する

- ・ アプリケーションメニューの[ファイル]-[名前をつけて保存]を選択することで、アプリケー ションで作成したデータを、新規ファイルに保存することができます。 アプリケーションメニューの[ファイル]-[上書き保存] を選択することで、既存のファイルに 上書き保存を行うことができます。 アプリケーションメニューの[ファイル]-[開く] を選択することで、保存したデータを開くこと ができます。
- ・ 保存するファイルの拡張子は、「.elt」、ファイルの種類は「e-Signage Lite データ」になりま す。

# <span id="page-27-0"></span>配信

# <span id="page-27-1"></span>USB メモリーに配信データを書き出す

- ・ 操作ボタン領域の「USB 配信」ボタンを押すことで、作成したデータを USB メモリーに書き 出すことができます。
- ・ 「USB 配信」ボタンを押すと、以下のダイアログボックスが表示されます。

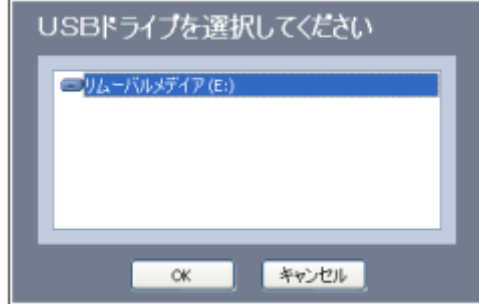

リストに、パソコンに接続されている USB メモリーが列挙されるので、データを書き出した いドライブを選択します。 [OK]ボタンを押すとUSB メモリーへの書き出しが行われます。以前USB メモリーに書き出

したデータがある場合は、上書きされます。

・ USB メモリーへの書き出しが完了すると、以下のダイアログボックスが表示されます。 [はい]を選択するとデバイスが停止し、USB メモリーを取り外すことができます。 [いいえ]を選択すると、デバイスは停止されません。USB メモリーを取り外すときは、手動 でデバイスを停止してください。

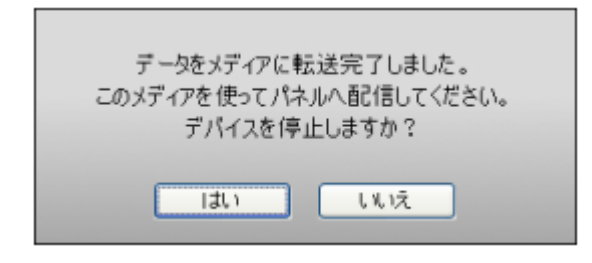

・ データが書き出された USB メモリーを配信先パソコンに挿入することで、データの再生を 行うことができます。配信先パソコンにインストールされている e-Signage ビューア版の操 作等については『e-Signage 取扱説明書』を参照ください。

# <span id="page-28-0"></span>エクスポート

# <span id="page-28-1"></span>e-Signage へデータをエクスポートする

- ・ アプリケーションメニューの[ファイル]-[エクスポート]から、作成したデータを e-Signage に 対してエクスポートすることができます。 エクスポートされたデータは、e-Signage のタイムテーブルエディタでインポートすることが できます。
- ・ アプリケーションメニューの[ファイル]-[エクスポート]を選択すると、エクスポートデータの 保存先を指定するダイアログボックスが表示されます。

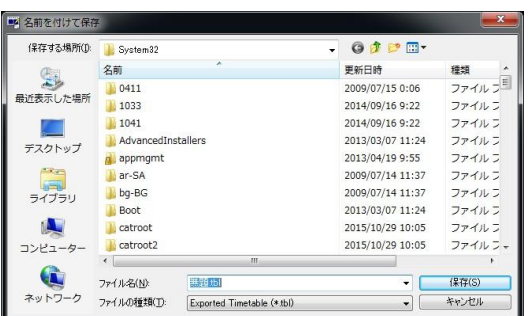

・ エクスポートされるファイルの拡張子は、「.tbl」、ファイルの種類は「Exported Timetable」 になります。

シャープ株式会社

本社 まちの マチ マチ マチ ララリー テラ90-8522 大阪府堺市堺区匠町1番地 システムソリューションカンパニー 〒639-1186 奈良県大和郡山市美濃庄町492番地